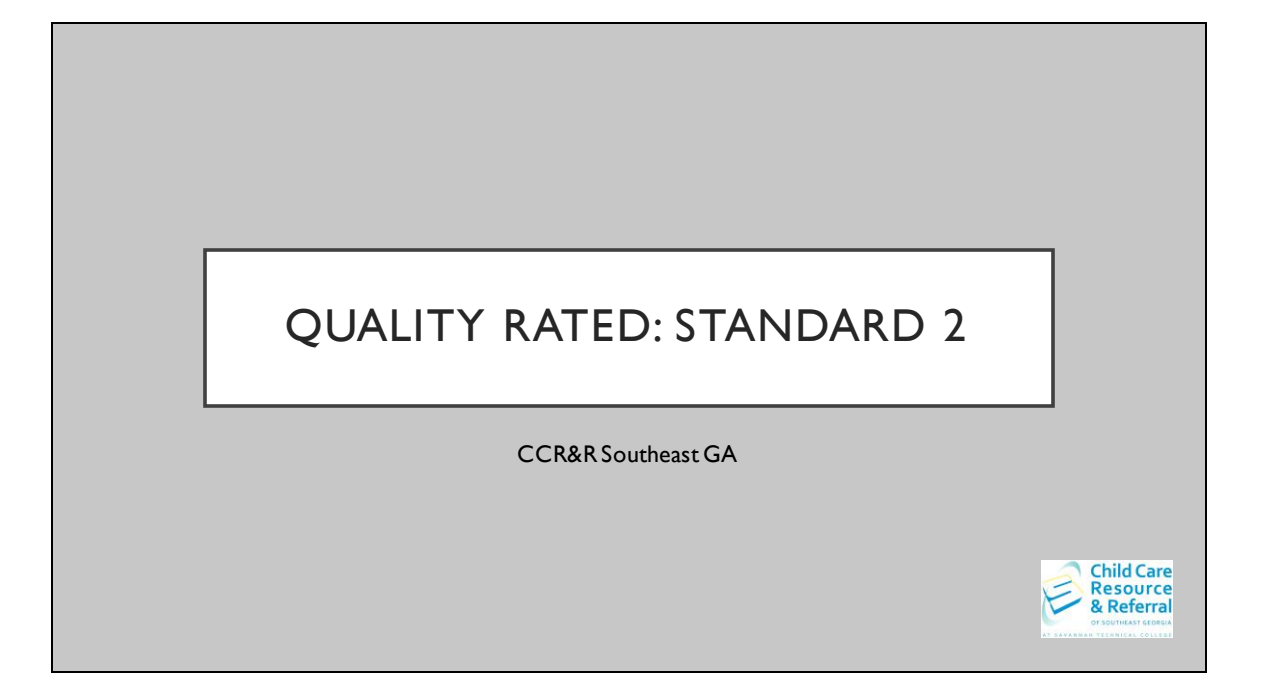

This step by step guide has been prepared to assist with completing Standard 2 of the Quality Rated portfolio independently.

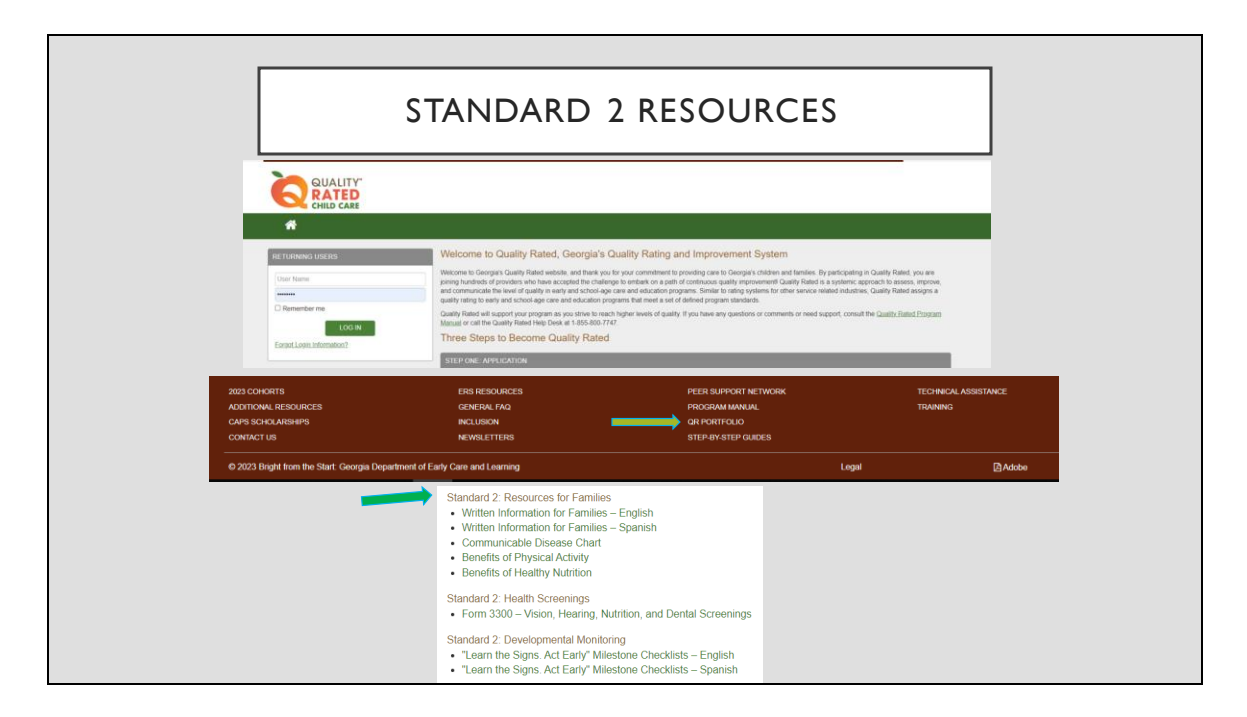

You will log on to the Quality Rated website using your program's username and password. The resources that will be discussed for Standard 2 can be found at the bottom of the website in the brown banner under QR Portfolio.

Standard 2 of your QR portfolio looks at your nutrition and physical activity practices for your program. In Standard 2 you will complete assessments and you will use the results of the assessment to create goals for your program for both nutrition and physical activities. It also looks at a percentage of your staff's current CPR/1st aid certification that is verified in each GAPDS account. It also looks at written health information and family resources around nutrition and physical activity.

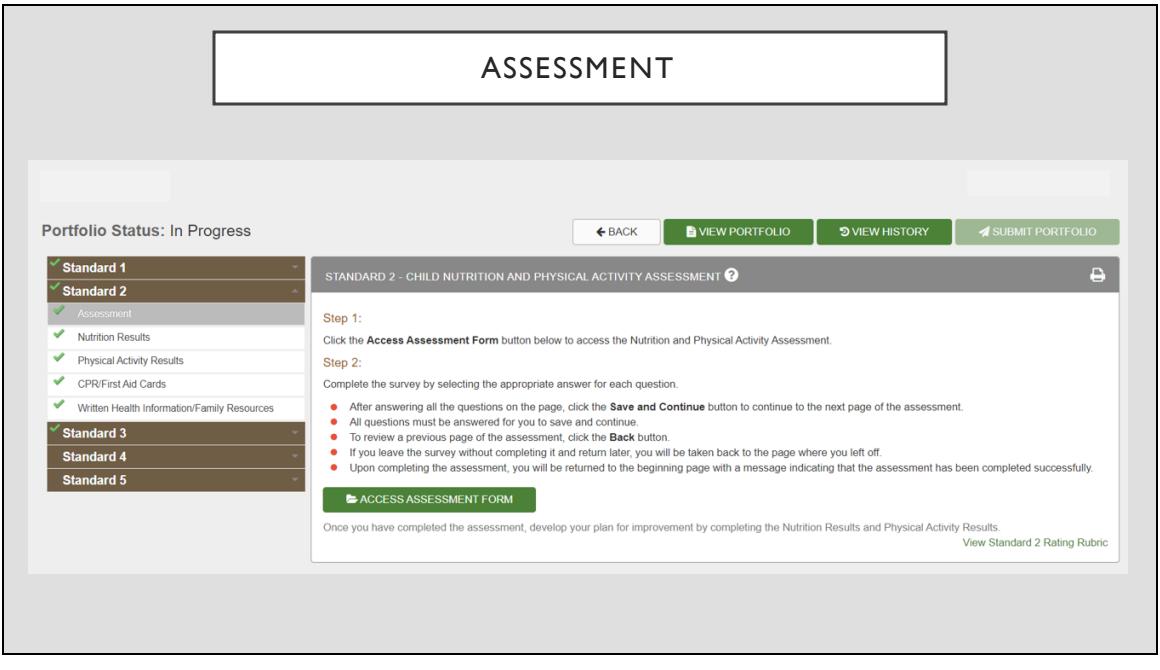

When you click on Standard 2 on the left side of the screen, a drop-down menu will appear containing the different sections of Standard 2. The first step is to complete the assessment form. You can find it by clicking on the green button that says ACCESS ASSESSMENT FORM. You will then complete the assessment based on your program's current practices.

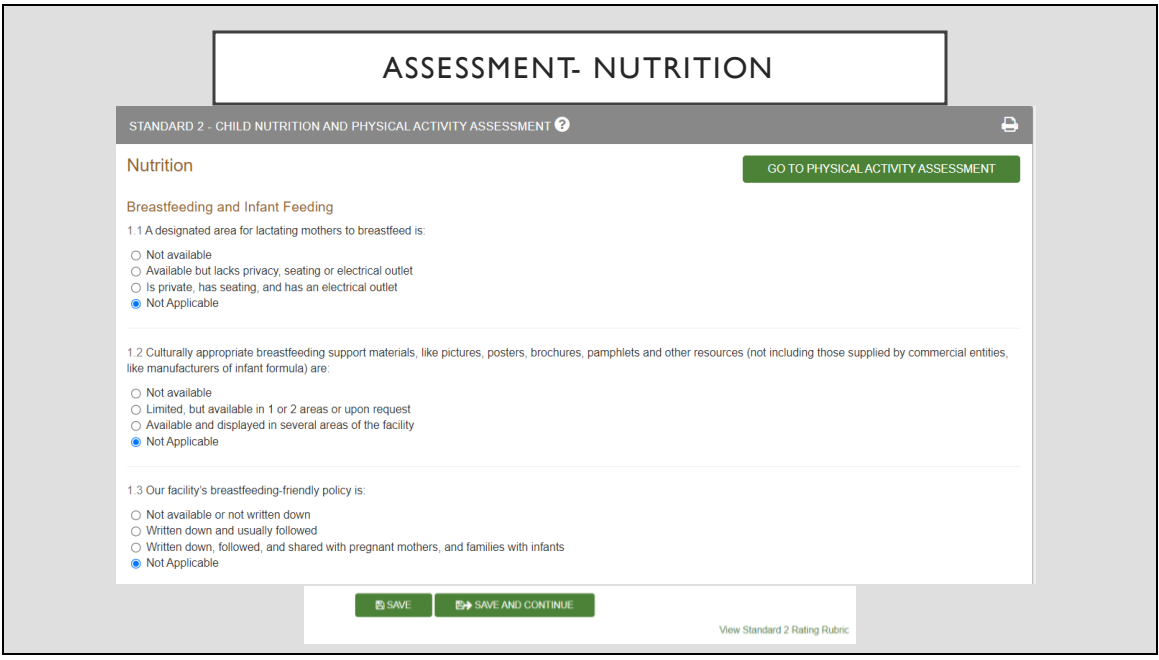

Each question has options to choose from. If the question does not apply to your program there is a "not applicable" option as a choice. For example: if you do not serve infants in your program then any questions concerning infant care would be marked Not Applicable. You will continue to answer each question; at the bottom of each page there is a button to save and continue before moving to the next page. Please save so that your work is not lost if you get interrupted. Once you have completed the nutrition assessment you will complete the physical activity assessment. The button to access the physical activity assessment is at the top right of your screen. Remember, there are no right or wrong answers to the assessment. This is just a self-assessment of your program. These answers are not scored in your portfolio. This will tabulate responses to help you complete action plans for your program.

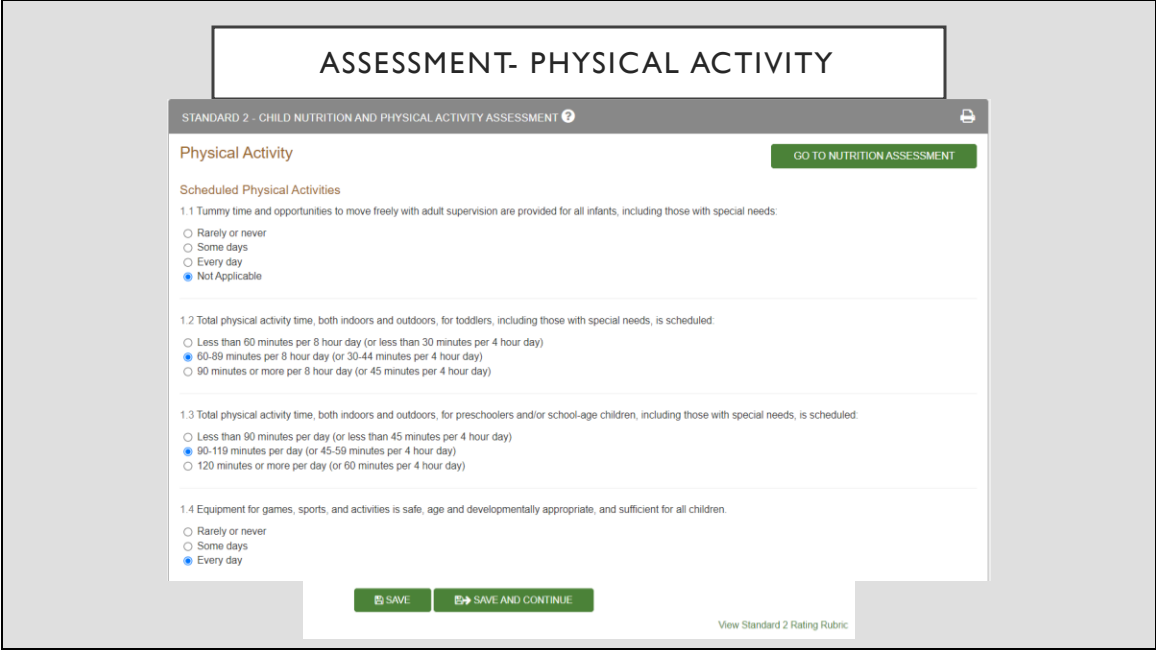

This is an example of how the assessment will look in your portfolio.

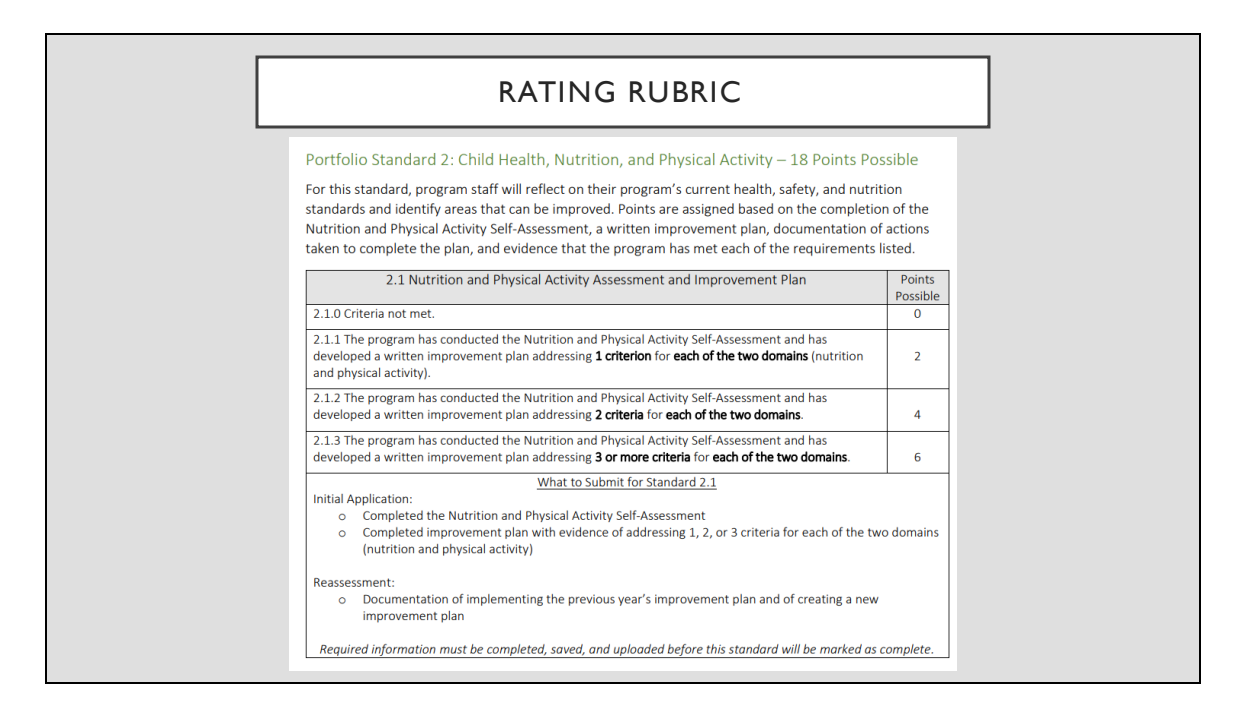

Here you see the rubric; once you complete the Nutrition and Physical Activity Assessments you need to determine how many improvement plans you want to create for your program. Each action plan you complete will help you earn points in your QR portfolio. If you create 1 improvement plan for each criterion it is worth 2 points, 2 improvement plans for each domain from different criteria are worth 4 points, and 3 improvement plans for each domain are worth 6 points in your portfolio.

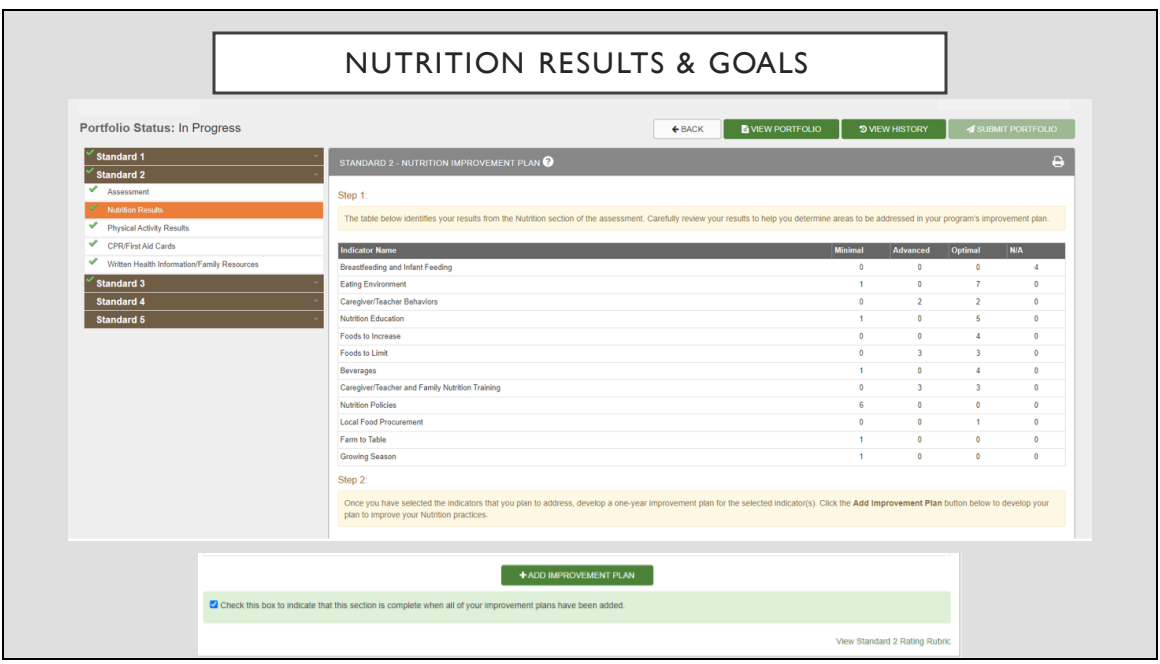

Once you've determined how many improvement plans you want to create you are going to come back to the brown bar and click on the Nutrition results tab. You will see a chart of your responses to each question in the assessment to help determine which areas you would like to make improvements in and create your action plans around. It is recommended that you choose to address those columns that fall in the minimal column so that you are meeting standards for the children.

Once you have completed the Nutrition Improvement Plans you will do the same steps for the Physical Activity Results. You will go to the physical activity results screen and determine which columns in the chart you would like to create your improvement plans around. You will create up to 3 improvement plans by clicking on the ADD IMPROVEMENT PLAN button on your screen. Once you are finished you will check the box in the light green bar at the bottom of your screen to indicate that this section is complete.

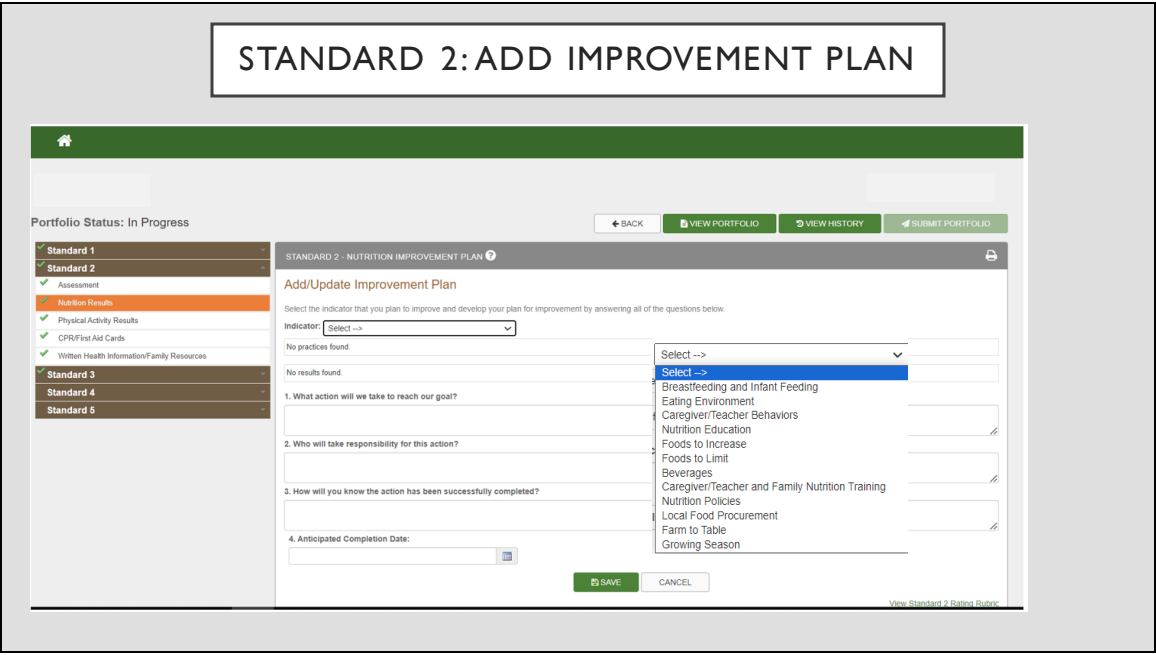

In order to add an improvement plan you will click on the button that says ADD IMPROVEMENT PLAN. It will open up a drop-down menu for you to be able to add your responses in each area. Once you have added all of the improvement plans for each section you are going to check the box at the bottom in the light green bar to indicate that this section is complete.

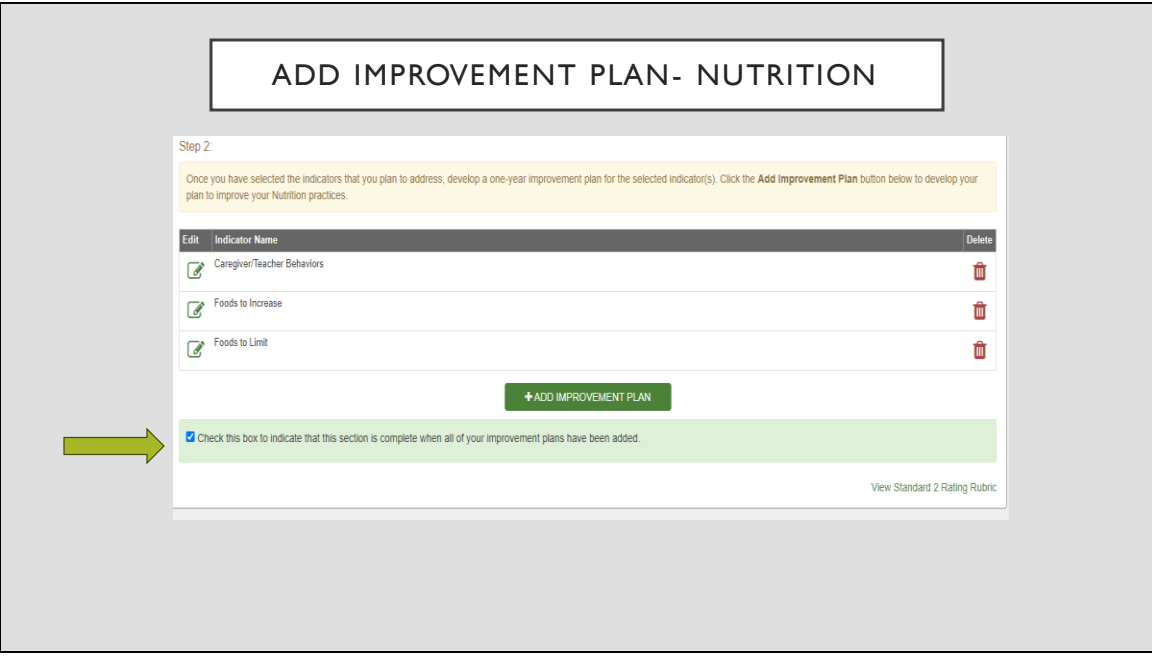

Once you have completed the Nutrition Improvement Plans you will do the same steps for the Physical Activity Results. You will go to the physical activity results screen and determine which columns in the chart you would like to create your improvement plans around. You will create up to 3 improvement plans by clicking on the ADD IMPROVEMENT PLAN button on your screen. Once you are finished you will check the box in the light green bar at the bottom of your screen to indicate that this section is complete.

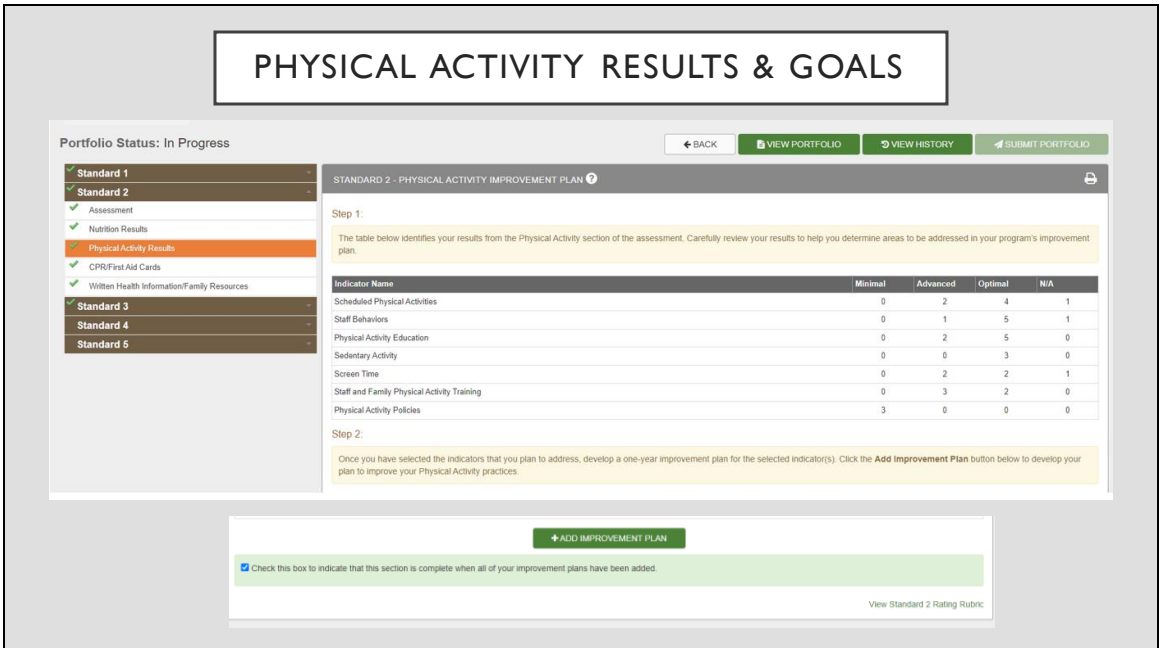

Follow the same steps to complete the Physical Activity Results goals.

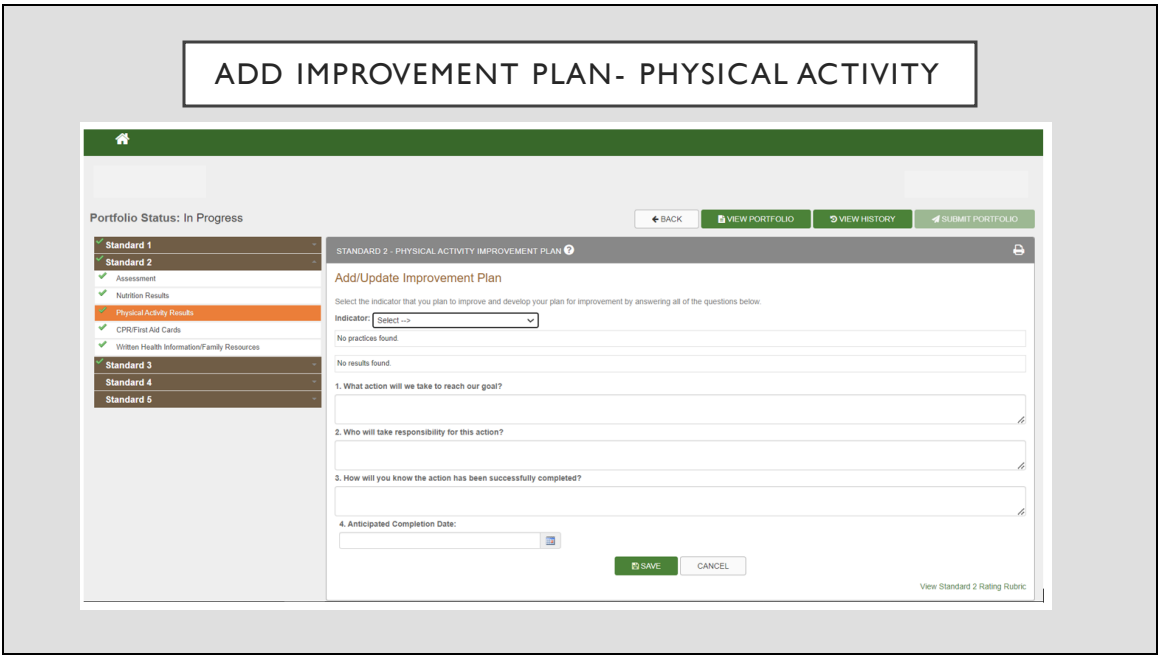

Fill out all of the required information to create your plans of improvement and click the save button once complete.

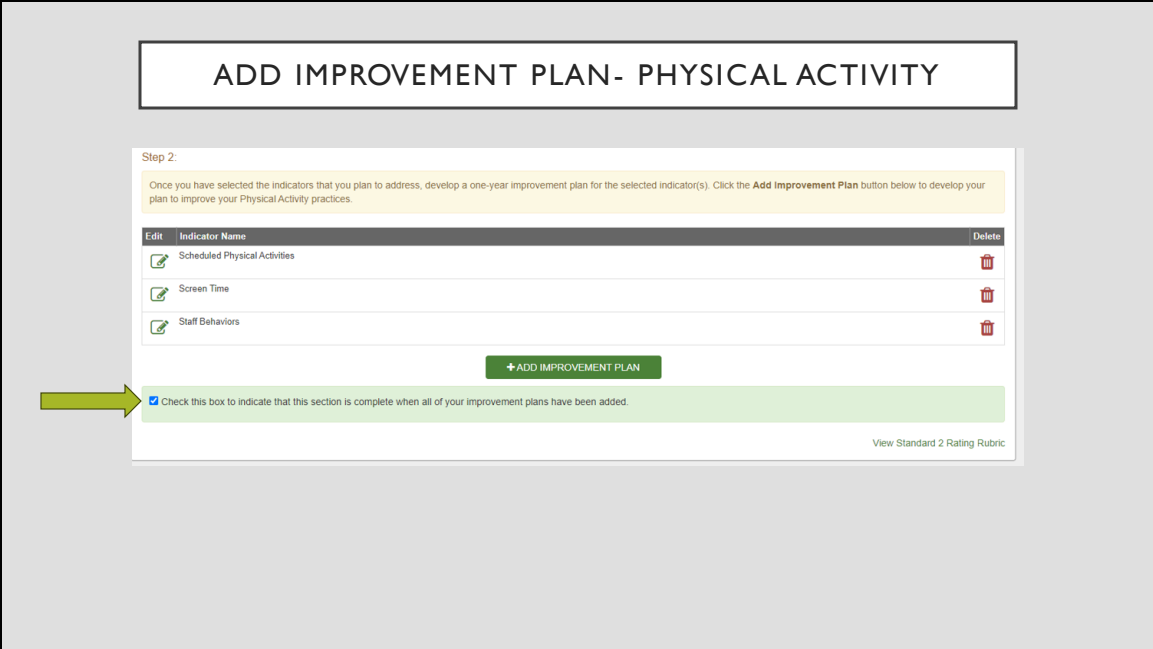

Once you have completed all of the physical activity goals you will check the box in the light green bar at the bottom of your screen to indicate that this section is complete.

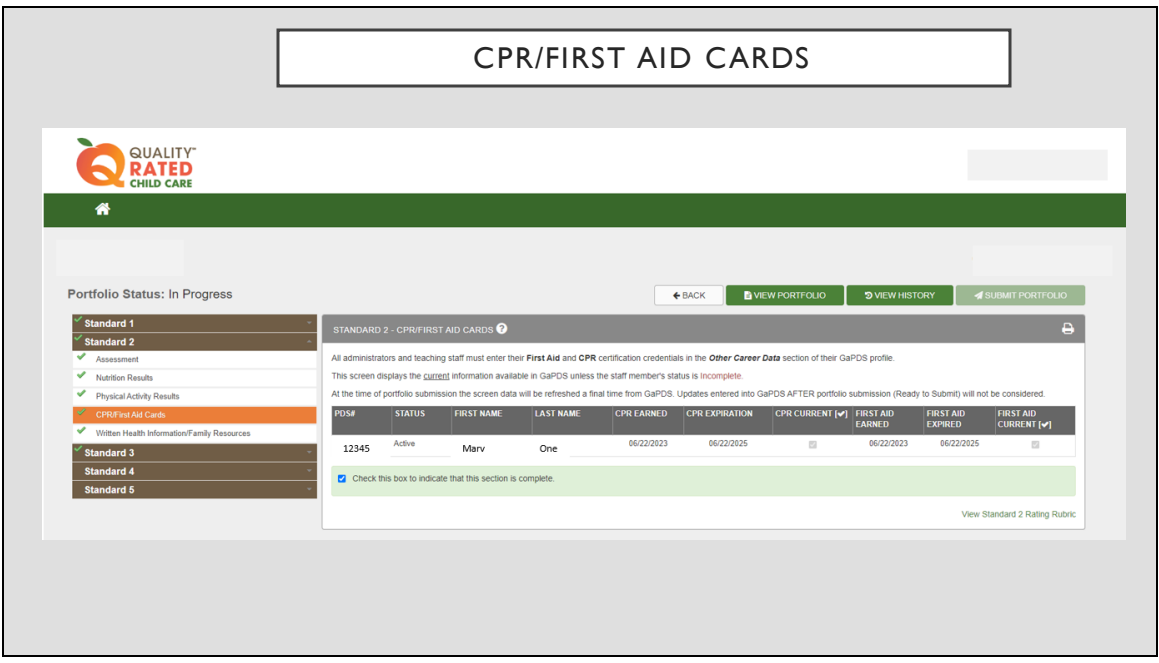

The next section of Standard 2 relates to CPR and 1st Aid certification for your staff. Everyone that is current on their CPR and first aid certification should enter the dates received and expired in the Other Career Data section of their GAPDS profile. On the screen you should see everyone that is checked as current staff in Standard 1 of your QR portfolio. You will see checkmarks if their information is updated in GAPDS. All information is verified through GAPDS according to what is current from the time that you submit your portfolio. There is nothing further to do on this screen other than following up with your staff to ensure that their GAPDS information is current. Once that is complete you will check the box in the light green bar at the bottom of your screen to indicate that this section is complete.

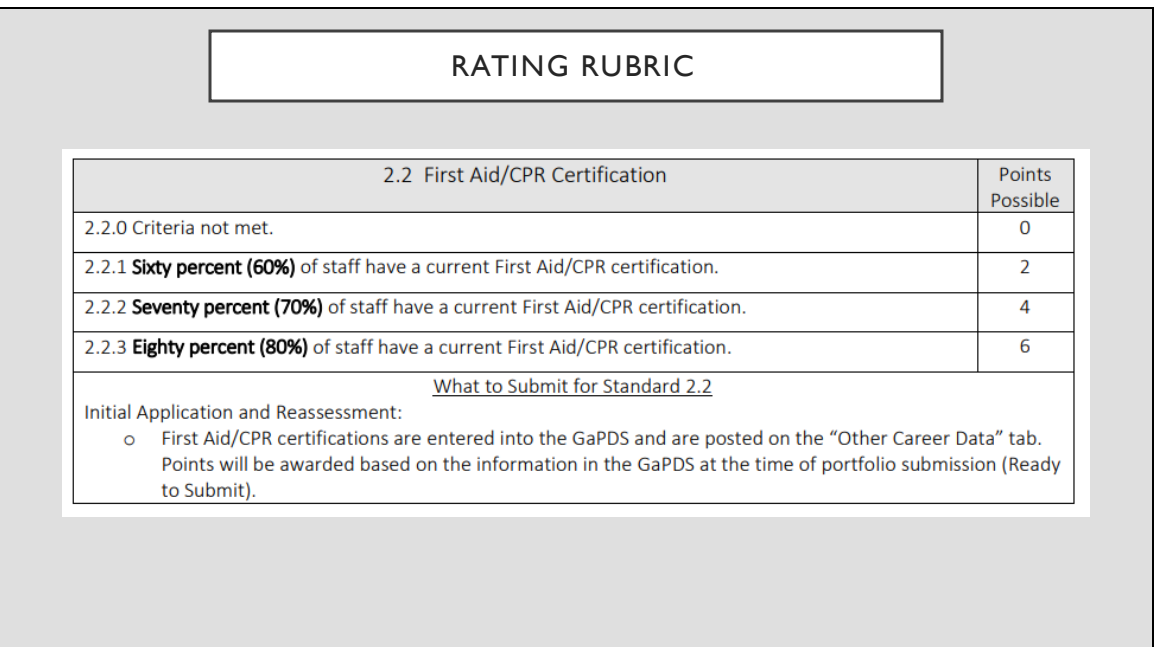

Here is the rubric that shows how your CPR/1st Aid Certification of staff is scored. If 60% is current you will receive 2 points, 70% 4 points, and 80% current certification you will receive 6 points.

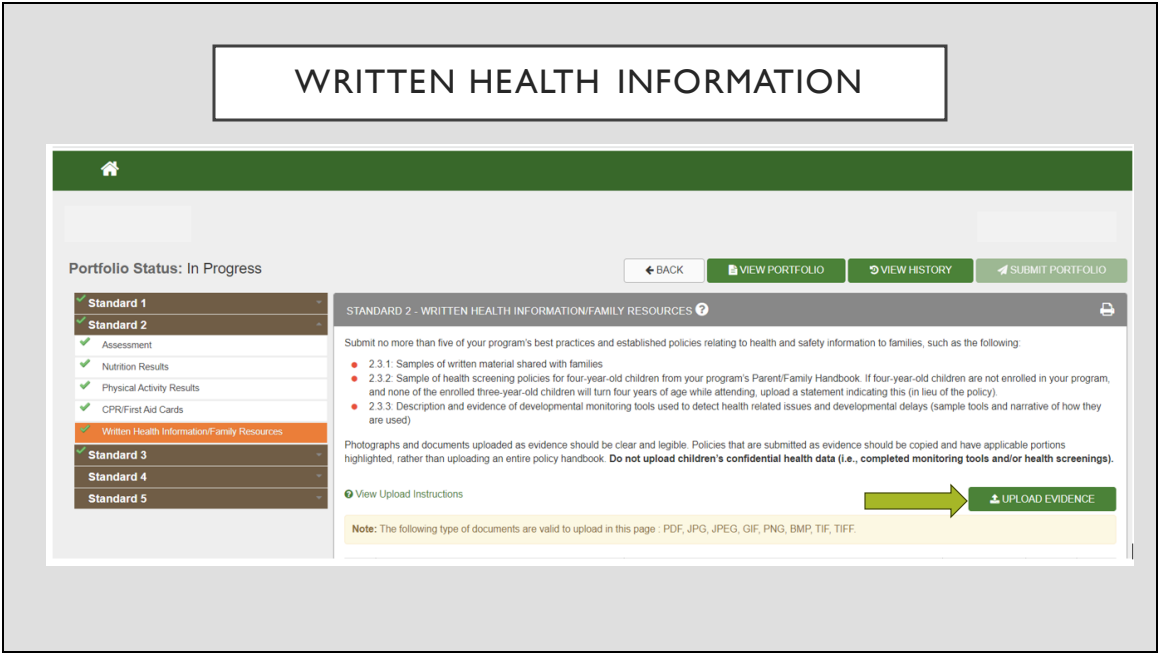

The last section of Standard 2 is asking for evidence of Written Health Information and Family Resources that you have for your program. You will gather your program's documents to upload that show nutrition and physical activity information. You will use the green UPLOAD EVIDENCE button in order to add information into your portfolio. If you are uploading your policies from your parent handbook or employee handbook, please highlight the sections you are trying to show as evidence or copy and paste those sections into another document. This will help ensure that the QR assessors are able to easily locate the information that is being requested. The yellow bar lets you know what types of formats can be uploaded in the portfolio. Anything that can be edited, like a Word or Excel document, cannot be uploaded as evidence; you will receive an error message if the formatting is incorrect. Please make sure you are uploading the documents that are correctly formatted. PDF is recommended.

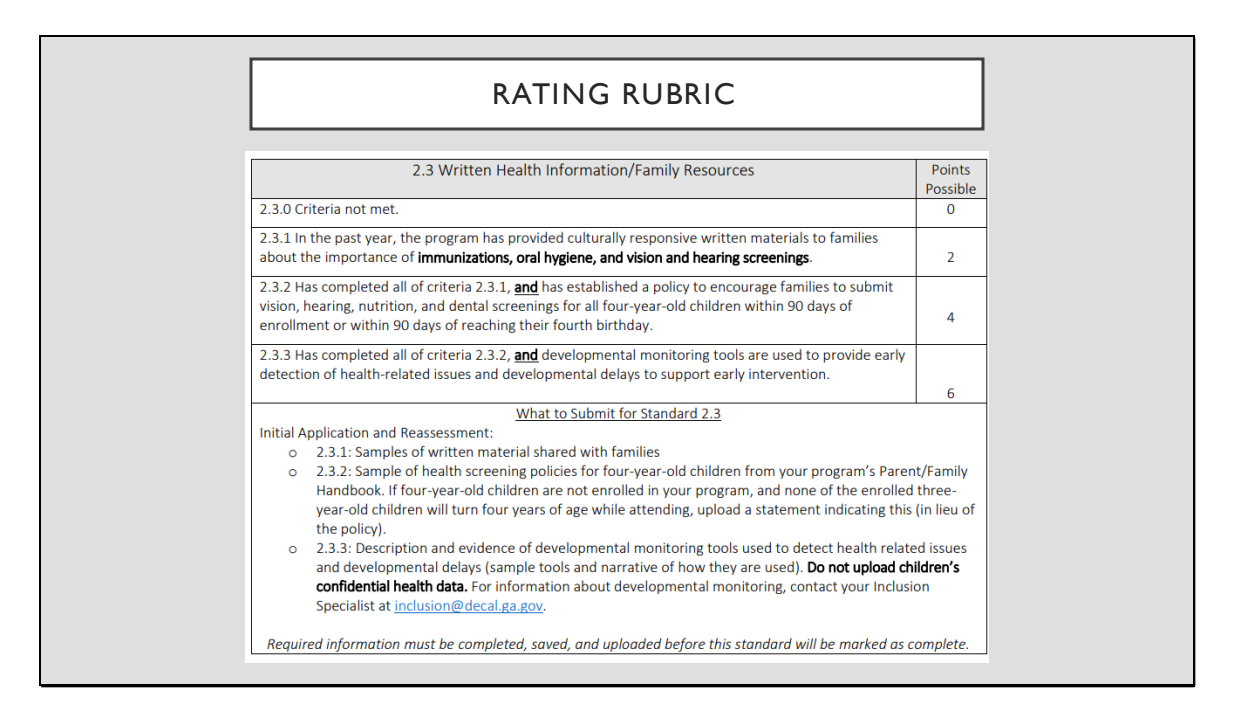

Here is the rubric for the written health information and family resources section of Standard 2. The rubric tier for 2 points requests resources you provide to the families about the importance of immunizations, oral hygiene, and vision and hearing screenings. If you need reliable resources to share with your families you can find some at the bottom of the QR website in the brown section; there is an option labeled QR Portfolio. Under the Standard 2 section there are resources that you can download and save as one document to upload to your portfolio or print to share with your parents if you do not already have some.

The next tier in the rubric to receive 4 points would show that your program has a policy in your parent handbook that encourages families to submit vision, hearing, nutrition and dental screening for all four-year-old children within 90 days of enrollment or within 90 days of their 4th birthday for children already enrolled. These forms are also known as Form 3300 and can be obtained from the local health department or the family's pediatrician. You will upload this policy into your QR portfolio in the same section that you uploaded your written health information that was previously uploaded.

If you have completed all uploads for the 2 point tier and the 4 point tier and your

program utilizes developmental monitoring tools to provide early detection of health related issues and developmental delays to support early intervention, then you can reach the final tier in this section of Standard 2 and receive 6 points. To show evidence of these tools you will upload a blank copy of the developmental monitoring tool that you use and the description that you have in your parent handbook for families to know about your policies on developmental monitoring procedures. If you do not utilize developmental screening tools in your program you can learn more from the resources provided on the QR website under QR Portfolio.

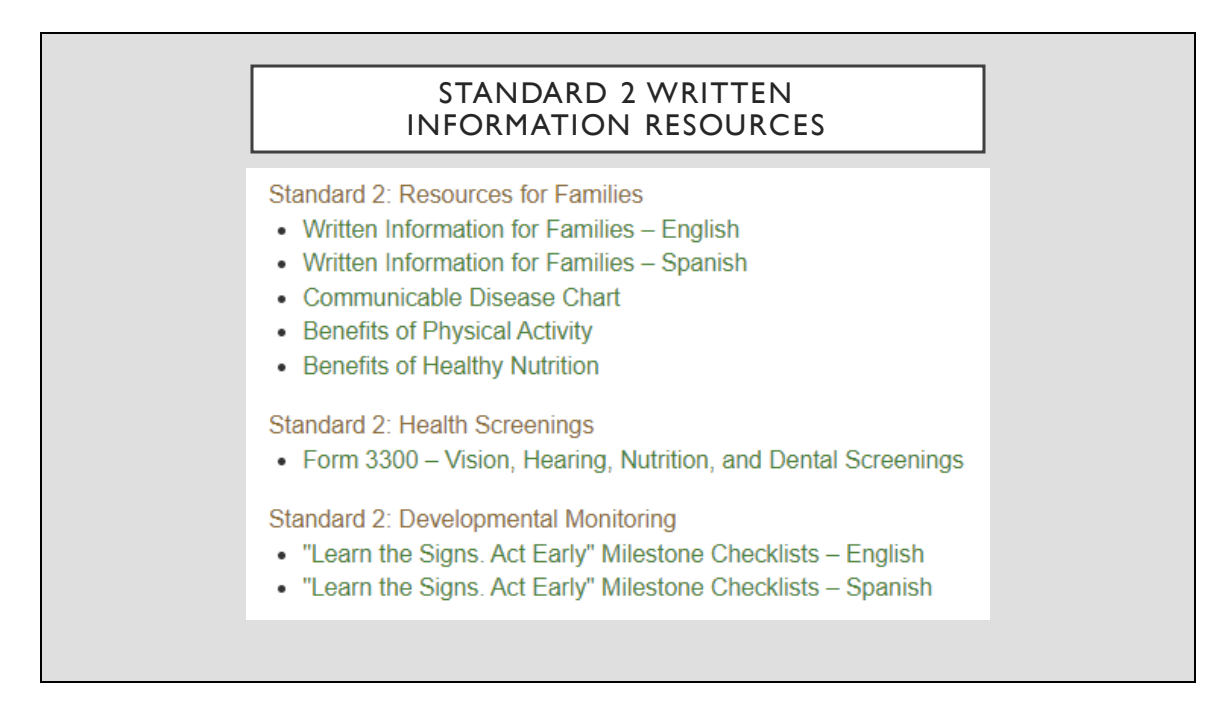

The resources listed here are found on the QR website at the bottom in the brown ribbon section labeled QR Portfolio.

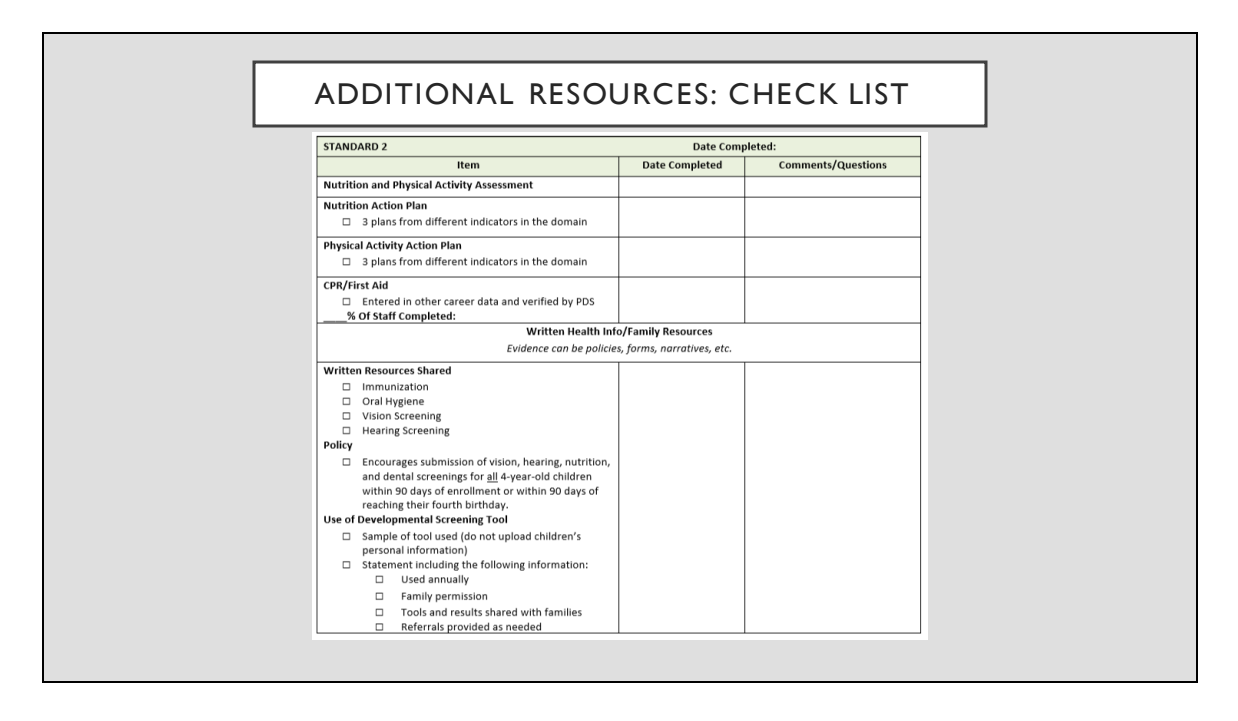

The Southeast Child Care Resource and Referral Agency has created a resource for you that will help guide you through each standard. Please make sure you request it from your ECE coach.

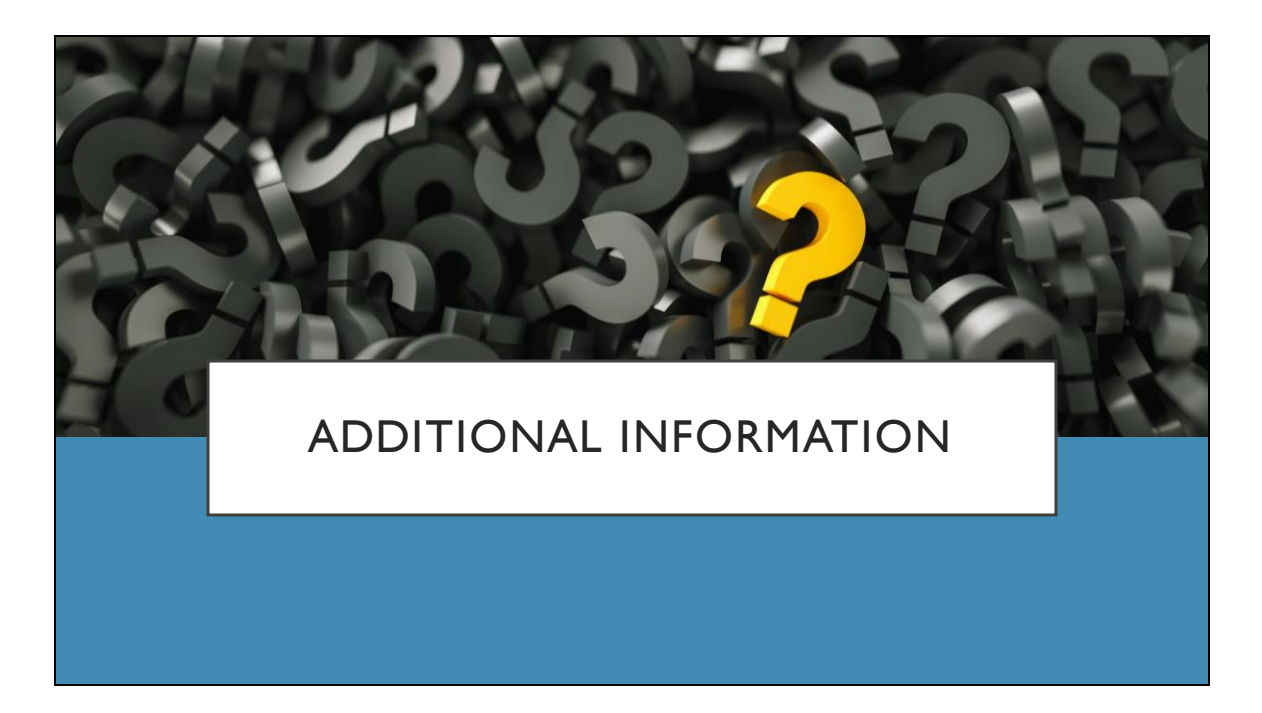

If you still have questions please feel free to reach out to your Coach for further consultation. We wish you success in completing Standard 2.